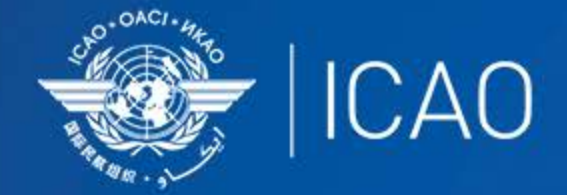

#### **INTERNATIONAL CIVIL AVIATION** ORGANIZATION

A UN SPECIALIZED AGENCY

# Frequency Finder 2 Integrity check, COM list 3 and Query

 $\frac{1}{2}$  (CAO **Frequency Management Workshop for GCC Abu Dhabi, UAE, 9-11 January 2023** 

**Prepared by** 

Loftur Jónasson, ICAO/HQ Mie Utsunomiya ICAO/HQ Isaiah Tefutor, ICAO/HQ Fabiola Chouha ICAO/HQ Robert Witzen

# Home Page  $\rightarrow$  VHF COM list 3 (1)

- **"Go to COM list 3" triggers the integrity check.**
- **COM list 3 is the main page to:**
	- Add, modify, delete frequency assignments
	- Browse and Query COM list 3
	- Test compatibility of frequency assignments
	- View calculation results

 $\frac{1}{2}$ 

• Export database or parts of it

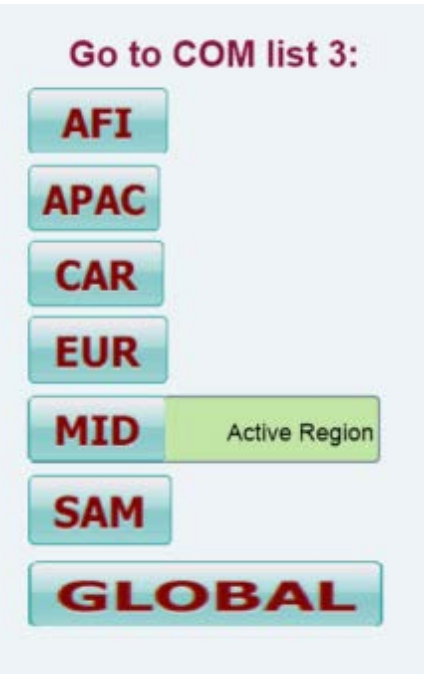

### Home Page →VHF COM list 3 (2) **Integrity Check**

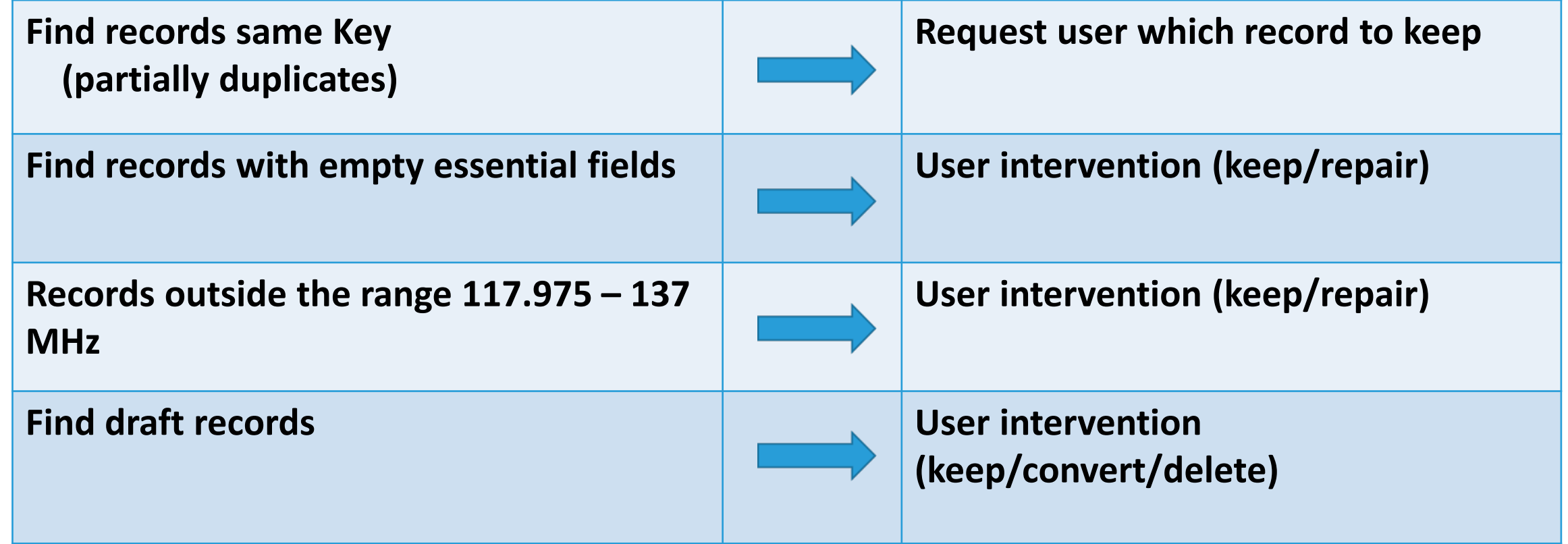

 $\frac{1}{2}$  (CAO

# VHF COM list 3 (3) Buttons(1)

File Edit View Insert Format Records Scripts Window Help

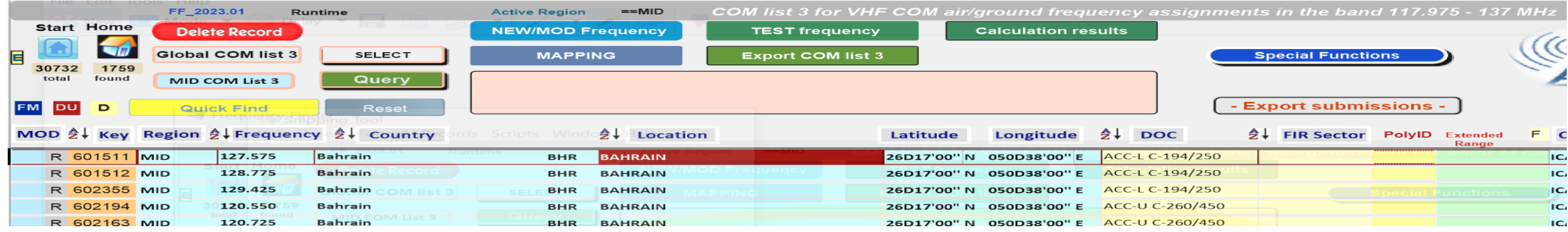

#### • Navigation buttons:

- Start Go to Start Page of Frequency Finder
- Home Go to Home Page VHF COM of Frequency Finder
- DU Find recently downloaded frequency assignments
- D Find draft frequency assignments
- Query/Find buttons
	- Global COM list Display the Global COM list 3
	- Regional COM list Display the Regional COM list 3 for the Active Region
	- Query Start query the COM list 3
	- Select Select specific frequency assignments from COM list 3
	- Active Find **Return last Query/Selection**

# VHF COM list 3 (4) Buttons(2)

File Edit View Insert Format Records Scripts Window Help

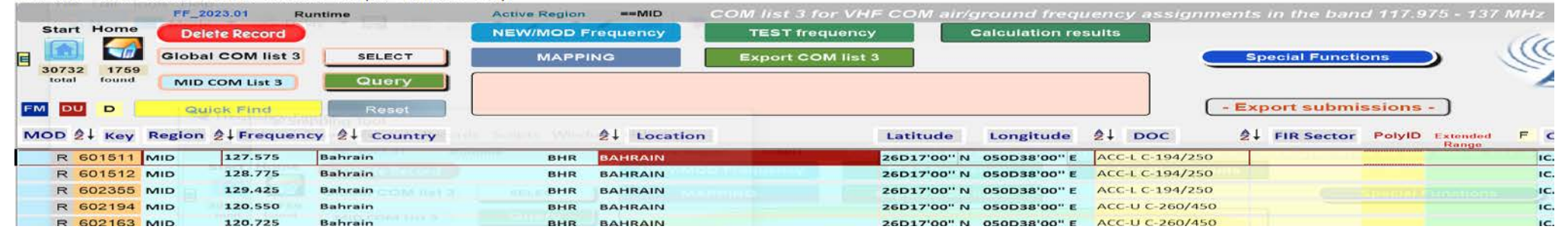

#### • Functions (buttons):

- New or Mod or Del Freq.: Adds, modifies or deletes frequency assignment
- Test Frequency Test compatibility of single frequency or selection
- Mapping **Displays on map coverage of single or found frequencies**
- Calculation results **Display calculation results of recent and previous**
- Export COM list 3 Export COM list 3 (or a selection) in FileMaker or Excel format
- Special Functions (drop down menu):
	- Go to Table Historical Display the table Historical
	- Integrity check restart Restarts the Integrity Check manually
	- Undo submissions Undo submissions (To cancel submissions)

# VHF COM list 3 (5) Query / Select (1)

- Query/Select buttons
	- Query Start query the COM list 3
	- Select Select specific frequency assignments from COM list 3
	- Active Find Return last Query/Selection

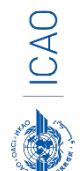

### VHF COM list 3 (6) Query (1)

- Query button start query page Query database
	- Select Region

If no country is selected, button **Find** returns COM list 3 for the selected Region

• Select Country (optional) –

If no Location is selected, button **Find** returns COM list 3 for the selected country

• Select Location (optional) –

Button **Find** returns the COM list 3 for the selected Location

### VHF COM list 3 (7) Query (2)

- Query button start query page Query database
	- Select Region
	- Select Country (optional)
	- Select Location (optional)
	- Select either Frequency, Service or FIR Sector (optional, selection is mutually exclusive)
	- Click button *Find*

# VHF COM list  $3$  (8)  $\frac{10}{2}$ Query (3)

- Query Select Frequency, Service or FIR Sector
	- Selection of Frequency, Service or FIR Sector is mutually exclusive. Only one (1) parameter can be selected.
	- Button *Find* returns the COM list 3 with the found frequencies, Services or FIR Sectors for the selected:
		- Region, If no Country/Location was selected
		- Country, if no Location was selected
		- Location, if a Location was selected
- Button New Query Enter or re-enter query parameters
	- Button Modify/Redo last find: Enters the query parameters for the most recent query
	- Button Regional COM list 3 Returns the COM list 3 for the *Active* Region

### VHF COM list  $3(9)$  11 Selection (1)

#### • Button *SELECT*

- 1. Click button *SELECT* to select current (active) frequency
- 2. Click any other frequency assignment to be added to the selection
- 3. When selection is complete, click button "*ADD RECORDS" This means "Selection active"*
- 4. Click button "Reset", to remove the selection.
- 5. Button "*Active Find"* becomes active for quick redo of the selection/find
- 6. Click button "Reset Select" to remove the selection completely
- 7. Button SELECT gets white background and returns the manual selection of frequency assignments.

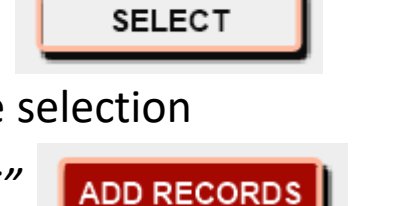

Reset

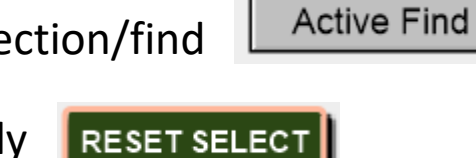

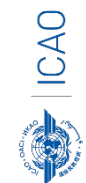

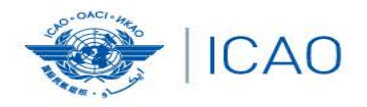

#### **RECONNECTINGTHEWORLD** Å

 $\rightarrow$ 

### *Exercises-* **Query**

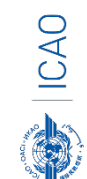

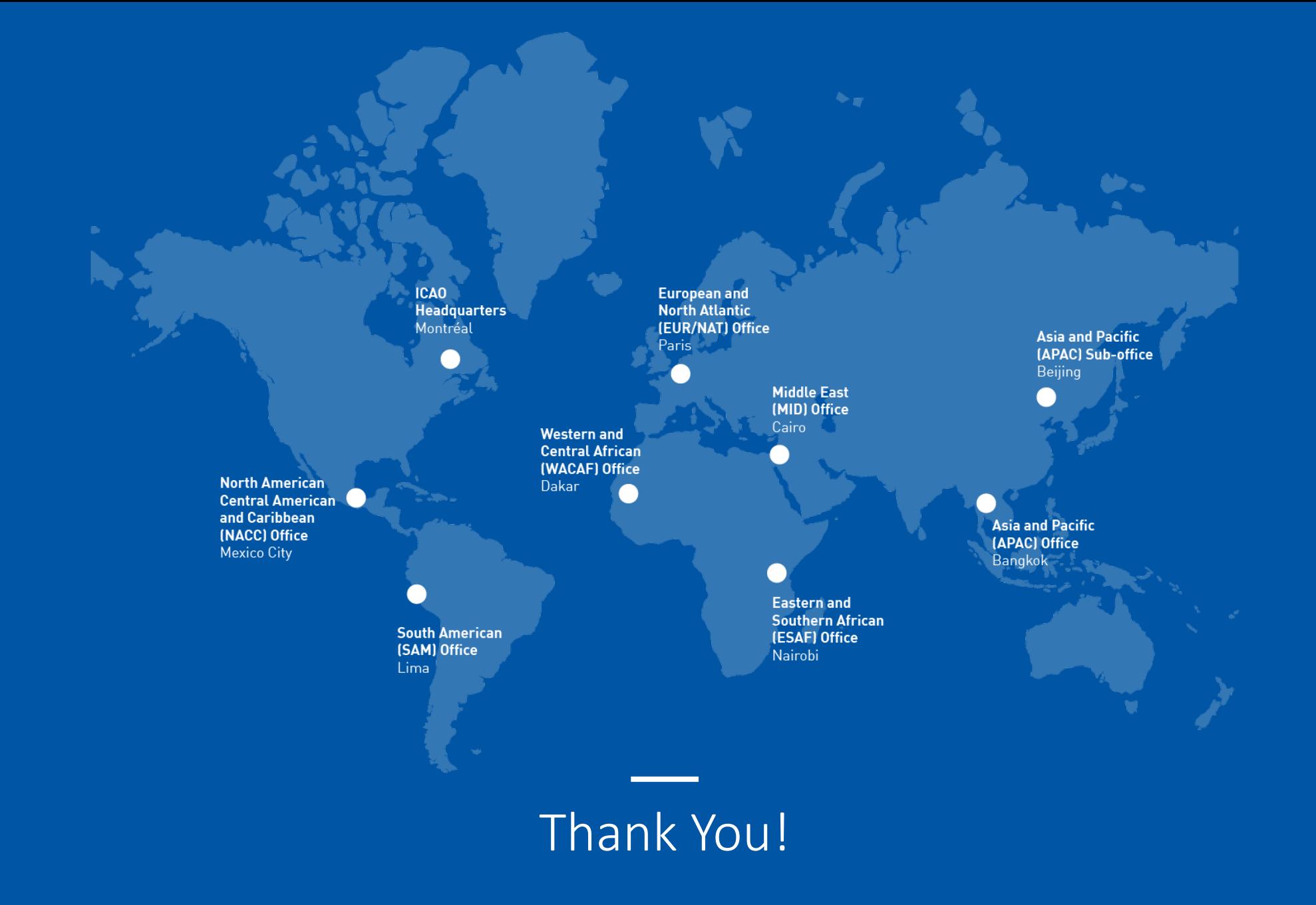